### HP Jetdirect Print Servers

Administrator's Guide Addendum - HP Jetdirect 2700w USB Solutionprinterserver (J8026A)

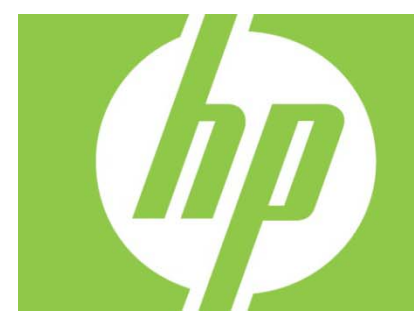

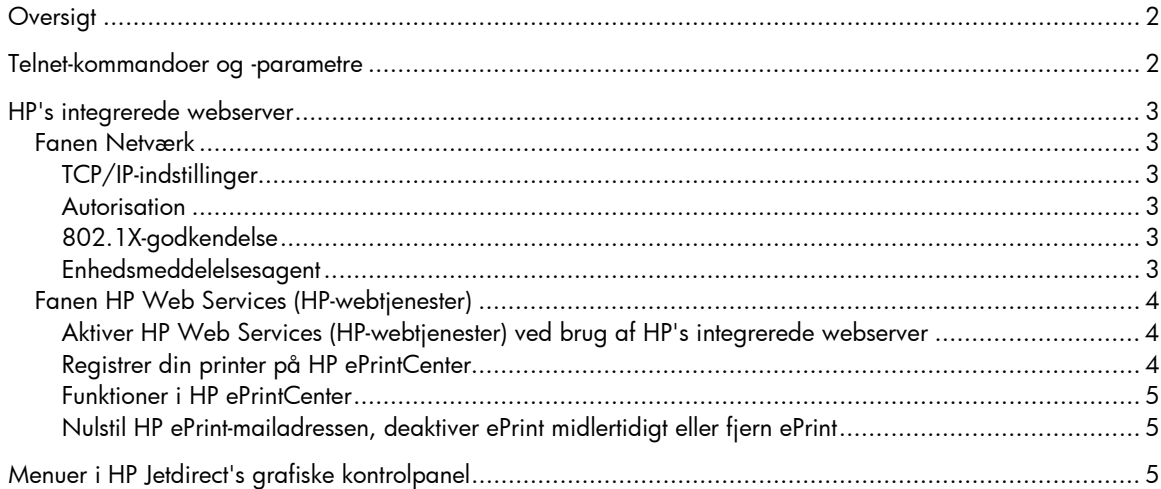

#### **Copyright og licens**

© 2012 Copyright Hewlett-Packard Development Company, L.P. Reproduktion, tilpasning eller oversættelse er, uden forudgående skriftlig tilladelse, forbudt, for så vidt det ikke er udtrykkeligt tilladt i henhold til loven om ophavsret. Oplysningerne i dette dokument kan ændres uden forudgående varsel. De eneste garantier for HP's produkter og tjenester er angivet i de udtrykkelige garantierklæringer, der leveres sammen med de pågældende produkter og tjenester. Intet heri udgør yderligere garantier. HP er ikke ansvarlig for tekniske eller redigeringsmæssige fejl eller udeladelser heri.

Omfattet produkt: J8026A Version 1, 9/2012

#### **Oplysninger om varemærker**

Microsoft®, Windows®, Windows Vista®, Windows Server® og Windows Server System® er amerikansk registrerede varemærker tilhørende Microsoft Corporation.

VMware® er et registreret varemærke tilhørende VMware, Inc.

# **Oversigt**

Dette tillæg beskriver de ændringer af *HP Jetdirect Print Servers Administrator's Guide* , der er påkrævet til HP Jetdirect 2700w USB Solution-printerserver.

**Bemærk!** Hvis du ønsker komplette oplysninger om HP Jetdirect-printerservere, kan du se *HP Jetdirect Print Servers Administrator's Guide* på:

http://h20000.www2.hp.com/bizsupport/TechSupport/Product.jsp?lang=en&cc=us&taskId=101&contentType=S upportManual&docIndexId=64255&prodTypeId=18972&prodCatId=236254

# Telnet-kommandoer og -parametre

I følgende tabel vises de nye eller ændrede telnet-kommandoer for HP Jetdirect 2700w-printerserveren.

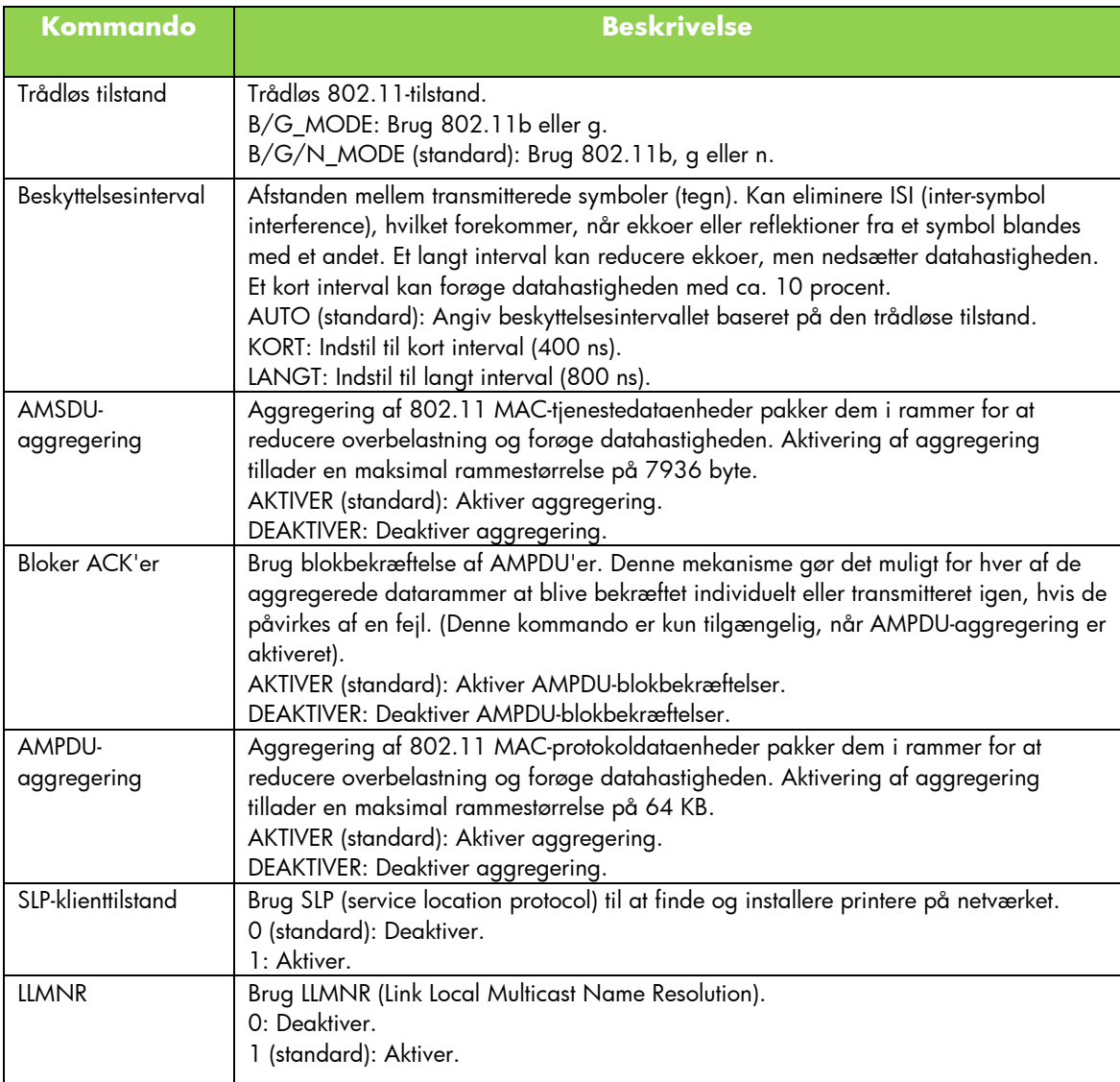

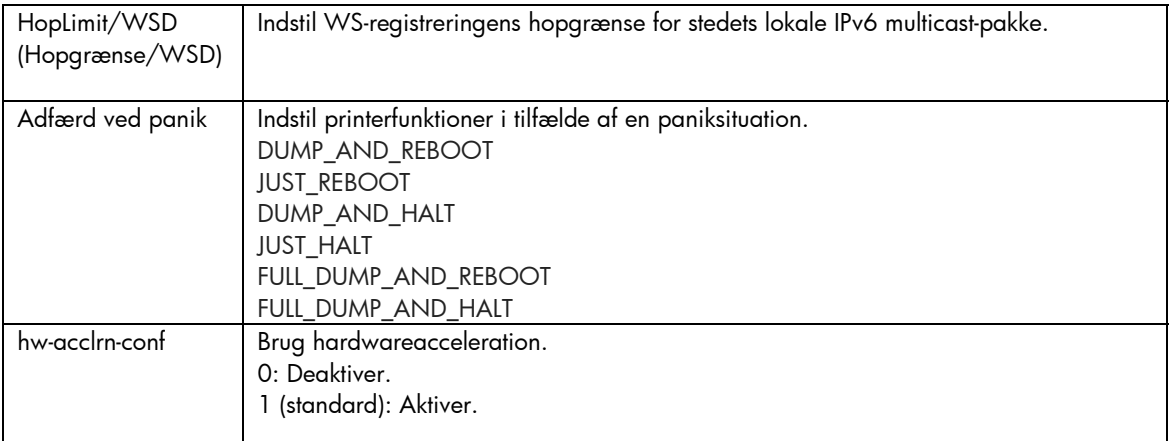

### HP's integrerede webserver

I det følgende beskrives ændringerne af fanerne Netværk og Webtjenester i HP's integrerede webserver.

### Fanen Netværk

### TCP/IP-indstillinger

Fanen Avanceret indeholder nu punktet CCC-logføring. Som standard er HP Customer Care Centerlogføring (CCC Logging) aktiveret. Fjern markeringen af afkrydsningsfeltet for at deaktivere logføring.

### Autorisation

Som standard indeholder HP Jetdirect-printerserveren et selvsigneret og forudinstalleret certifikat. Når dette selvsignerede certifikat bruges, giver elementet Krypteringsnøglelængde dig nu mulighed for at vælge en krypteringsnøglelængde på 2048 bit.

### 802.1X-godkendelse

Både PEAP- og EAP-TLS-protokollen anvender dynamiske krypteringsnøgler til sikker kommunikation. Hvis der opstår en godkendelsesfejl, kan du angive den nye indstilling On Authentication Failure (Ved godkendelsesfejl) til at oprette forbindelse alligevel eller til at blokere adgang.

#### Enhedsmeddelelsesagent

Brug menupunktet Announcement Agent (Meddelelsesagent) til at aktivere eller deaktivere HP Device Announcement Agent (HP Enhedsmeddelelsesagent), til at indstille konfigurationsserveren og til at angive, om der skal kræves gensidig godkendelse ved brug af certifikater. Når HP Device Announcement Agent (HP Enhedsmeddelelsesagent) er aktiveret (standard), sender den en meddelelse til en konfigurationsserver, når enheden opretter forbindelse til netværket første gang. Konfigurationsserveren, f.eks. HP Imaging and Printing Security Center, overfører derefter de forudetablerede konfigurationsindstillinger til enheden.

HP Device Announcement Agent (HP Enhedsmeddelelsesagent) er som standard aktiveret.

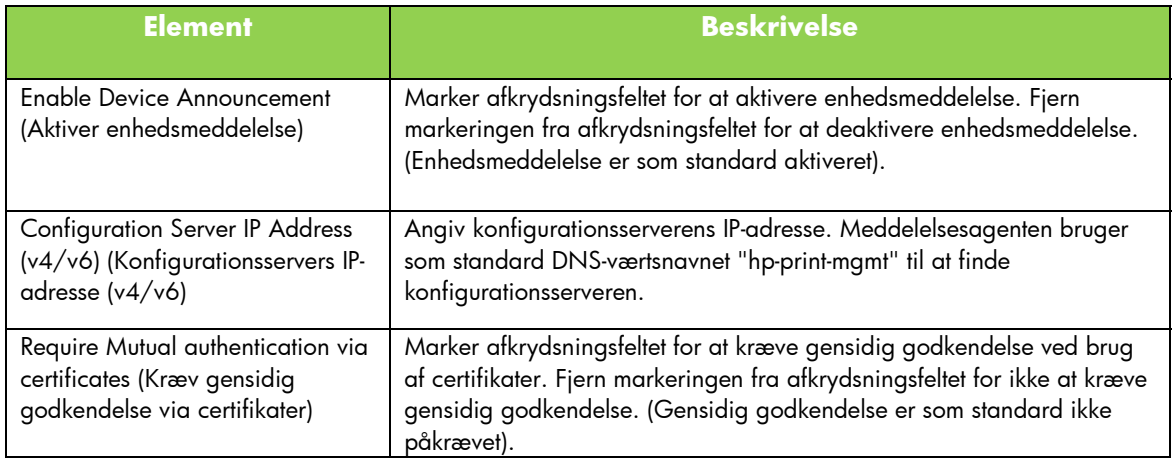

### Fanen HP Web Services (HP-webtjenester)

Brug denne nye fane til at aktivere HP Web Services (HP-webtjenester) og til at oprette forbindelse til HP ePrintCenter. HP ePrint er en gratis tjeneste fra HP, der giver dig mulighed for at udskrive fra din mobilenhed til enhver HP ePrint-aktiveret enhed.

**Bemærk!** Hvis du vil bruge HP ePrint-funktionerne, skal din printer være tilsluttet et netværk og have adgang til internettet.

Aktiver HP Web Services (HP-webtjenester) ved brug af HP's integrerede webserver

Sådan aktiveres HP Web Services (HP-webtjenester) på din printer ved brug af HP's integrerede webserver:

- 1. Start HP's integrerede webserver.
- 2. Vælg fanen **HP Web Services**(HP-webtjenester).
- 3. Hvis dit firma bruger en proxyserver, skal du klikke på **Web Proxy** (Webproxy) i menuen **Configuration** (Konfiguration) og angive konfigurationsoplysningerne. Klik på **Apply** (Anvend) for at fuldføre konfigurationen.
- 4. Klik på **Web Services Setup** (Opsætning af webtjenester) i menuen **Configuration** (Konfiguration).
- 5. Klik på **Enable HP Web Services** (Aktiver HP-webtjenester). HP's integrerede webserver kontakter HP ePrintCenter for at aktivere tjenesten. Der vises en meddelelse, hvis processen forløber korrekt.
- 6. Gennemse instruktionssiden for oplysninger om, hvordan du registrerer dig ved brug af din unikke kode.

**Bemærk!** ePrint-systemet genererer en unik mailadresse til din printer, som vises på instruktionssiden. (Hvis du ønsker at få vist mailadressen, skal du trykke på knappen **How to Connect** (Sådan oprettes forbindelse) på printerens kontrolpanel). Den lokale del af adressen er en kombination af bogstaver og tal efterfulgt af et @-tegn. Domænenavnet er altid hpeprint.com.

Registrer din printer på HP ePrintCenter

Brug instruktionssiden til at registrere din printer på HP ePrintCenter (www.hpeprintcenter.com) ved brug af din unikke printerkode.

**Bemærk!** Den unikke kode for din printer er gyldig i 24 timer. Hvis du ikke kan registrere dig inden for dette tidsrum, kan du oprette en ny kode ved at skrive instruktionssiden ud igen. (Vælg fanen **HP Web Services** (HP-webtjenester), og klik derefter på **Print Instruction Page** (Udskriv instruktionsside).

### Funktioner i HP ePrintCenter

Når du har registreret din printer, skal du bruge HP ePrintCenter til a opsætte avanceret sikkerhed, aktivere eller deaktivere mailstatusmeddelelser til godkendte brugere, overvåge udskriftskøer og kontrollere statussen eller annullere udskriftsjob.

Nulstil HP ePrint-mailadressen, deaktiver ePrint midlertidigt eller fjern ePrint

- **Reset email** (Nulstil e-mail) Hvis du vil nulstille printerens mailadresse, skal du logge på din konto på HP ePrintCenter og vælge fanen **Advanced** (Avanceret). Klik på knappen **Reset** (Nulstil) for at hente en ny mailadresse til din printer. (Du skal manuelt kommunikere den nye mailadresse til enhver adresse på listen **Allowed Senders** Tilladte afsendere)).
- **Disable HP ePrint** (Deaktiver HP ePrint) Hvis du midlertidigt vil deaktivere HP ePrint, skal du starte HP's integrerede webserver, vælge fanen **HP Web Services** (HP-webtjenester) og fjerne markeringen af afkrydsningsfeltet **Enable HP ePrint** (Aktiver HP ePrint). Din HP ePrint-konto og dine printerindstillinger bevares. Hvis du vil aktivere HP ePrint, skal du markere afkrydsningsfeltet **Enable HP ePrint** (Aktiver HP ePrint).
- **Remove HP ePrint** (Fjern HP ePrint) Hvis du vil fjerne HP ePrint fuldstændigt fra din printer, skal du starte HP's integrerede webserver, vælge fanen **HP Web Services** (HPwebtjenester) og klikke på **Remove** (Fjern). Hvis du fjerner HP ePrint, slettes printerens HP ePrintindstillinger, din HP ePrintCenter-konto, indstillinger og hele printerhistorikken.

# Menuer i HP Jetdirect's grafiske kontrolpanel

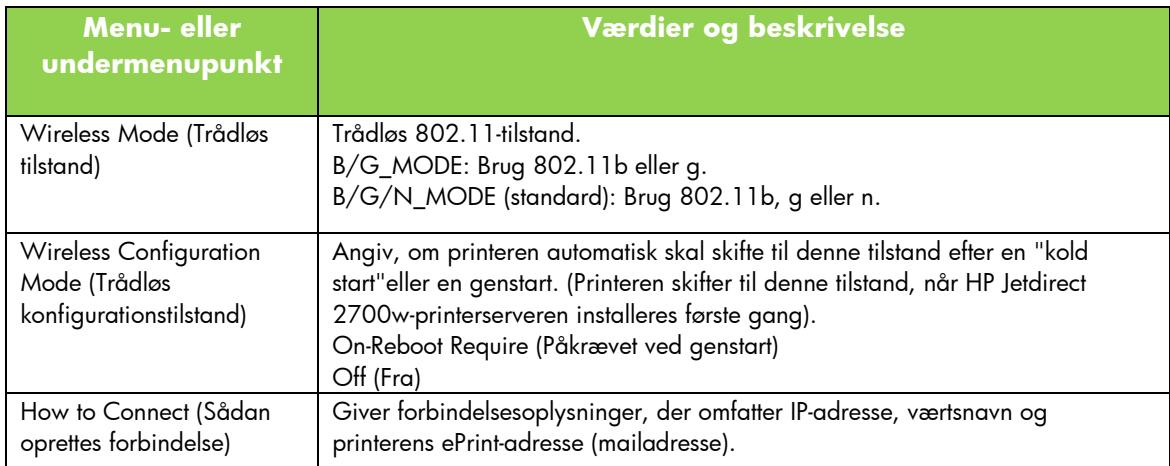

I følgende tabel vises det nye eller ændrede grafiske kontrolpanels menuindstillinger: